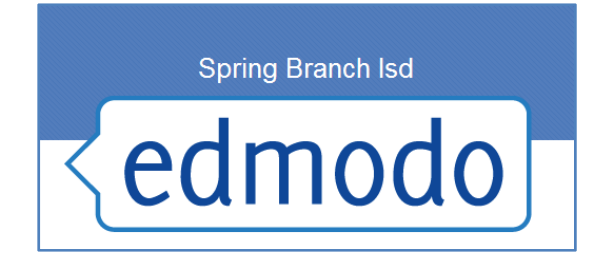

# **http://sbisd.edmodo.com**

Edmodo, a new eLearning platform has come to Spring Branch! Edmodo provides teachers and students with a secure and easy way to post classroom materials, share links and videos, access homework, grades, school notices and more!

### **Post a Message**

Have something to share? Publish your ideas, files, and homework from the "Post bubble," located at the top of your Edmodo home page. Typing directly into the text box

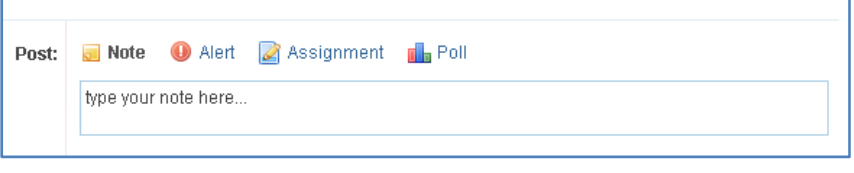

allows you to share content with individuals, groups, or your entire personal network. For teachers:

- Easily include files, links, and embeds in your notes or attach them from your Edmodo library. You can also post alerts, assignments, and polls by clicking on the corresponding tab.
- To post the content, type the name of a student, teacher, or group(s) into the "Send to" box. (Edmodo provides auto‐suggestions.) To reach every member of groups you belong to and all your teacher connections, type "Everyone" into the box, or to reach just the teachers you are connected to on Edmodo, type "All connections." Then click send.

#### **Post an Assignment**

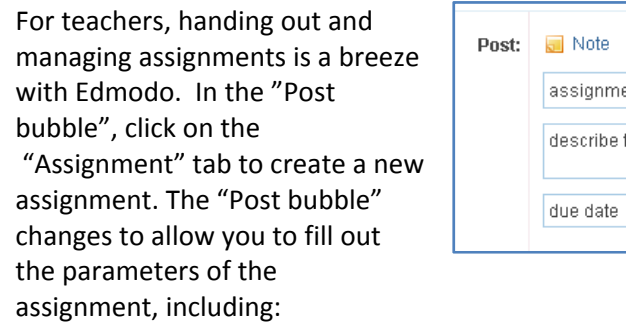

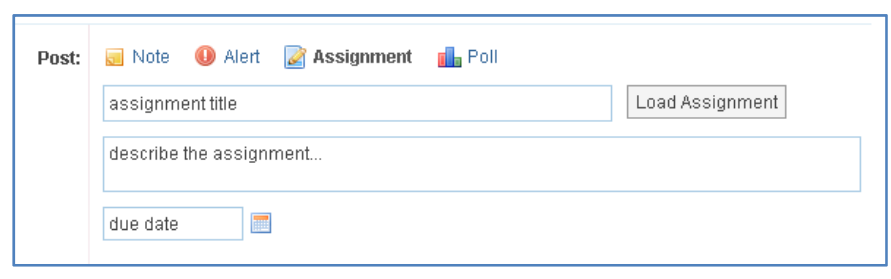

- Title
- Description
- Due date (set by clicking on the calendar icon)
- Attach files, links, embeds and items from your Edmodo library
- Send to (enter the name of a student or group(s)

For students, turning in an assignment is just as simple. They can click on the "Turn‐In" link located below the assignment post in the message stream. From this link, students can upload homework and leave a message.

#### **Library**

Leveraging the power of the Web, the Edmodo Library allows teachers to store and manage uploaded documents in a wide range of file formats, with the ability to access and edit them anywhere, anytime. Library also allows teachers and students to easily share and discover files with peers. From the Library, teachers and students can:

 Search for documents by name using the search bar at the top of the library.

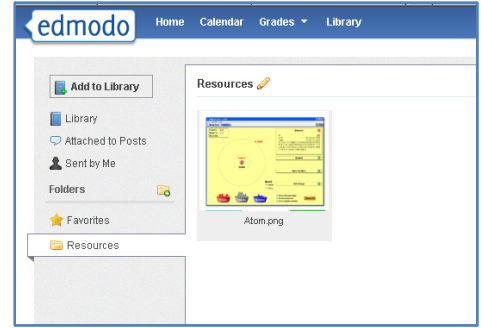

- Add files (100MB maximum per each), Web links and embeds to the Library by clicking the Add to Library button in the upper right corner of the page. The files will appear within the document folders "Everything" and "Me"—located in the upper left‐hand column—and within any specified folder.
- To create a folder, click the folder icon on the 'Folders bar' on the left hand navigation. Name your folder and click "Create".
	- o To share your folder with others, scroll over the blue box on the right side of your new folder to manage your folder settings, then select Settings, and select the groups with which you want to share the folder.
- File a document within a specific folder or delete content by clicking on and highlighting a Library item. Once you've selected the item, choose a folder from the drop‐down menu "Add to a Folder" at the top of the page, or if you'd like to delete the item, click the "Delete" button at the top of the page.

#### **Mobile Web**

Check updates, view and reply to posts, and publish new messages to your Edmodo groups from anywhere, anytime, with our mobile Web application. You can access the mobile application through any Web-enabled smart phone.

Here's how to get the application:

- Log onto to our mobile Web site (http://m.edmodo.com) from a Web-enabled smart phone.
- Enter your Edmodo username and password.
- View posts from your Edmodo home page, check for new messages in Spotlight, or post a new message.

In addition to the fully functional mobile website, Edmodo has an iPhone/iPod Touch app available from the *App Store and an Android app available from the Android Marketplace.*

These mobile apps are more than just a version of the website. They are full-featured clients that allow users to stream all of their edmodo posts to their device without having to refresh the webpage with each *click.*

### **Groups**

Teachers can communicate with select students and keep materials for a single classroom organized by creating a group. (See "Creating a Group section for details). Groups can be used in many ways, but many teachers use groups to:

- Differentiate instruction by creating leveled discussion groups within the class
- Provide after school programs and teams with a virtual meeting space
- Connect with other classrooms (in the school, state, and in many cases classrooms from around the world)
- Create teams for specific classroom projects
- Create a space for planning and networking with other teachers.

## **Co‐Teachers (and Substitute Teachers)**

Teachers who share a classroom at their school can easily share an Edmodo group in much the same way, helping to grade assignments, monitor discussions, and post files or comments to the group. Here's how to establish a group co-teacher:

- When one teacher creates a group, he or she can then invite the co-teacher to the group with the same secure code used to invite students.
- Once the co-teacher has joined, the group's creator can assign co-teaching rights by hovering over the group name and selecting "Members".
- On the member page, the group's creator can change a teacher from a member to a "co-teacher" from within the drop‐down menu adjacent to the teacher's name.

Once granted this new status, a co-teacher can post messages to the group, create events, and manage settings (See the topic Manage Group Settings), including subscribing to feeds and viewing and recording grades. A co-teacher only lacks the privilege to archive or delete a group, upgrade another teacher to a coteacher, or remove the group's creator.

*Ready to get started?* Obtain your **school code** from your campus librarian or contact Karen Justl in Educational Technology!

Want more information?

Access the Edmodo Teachers Guide

Follow the **Edmodo blog** 

Attend a webinar

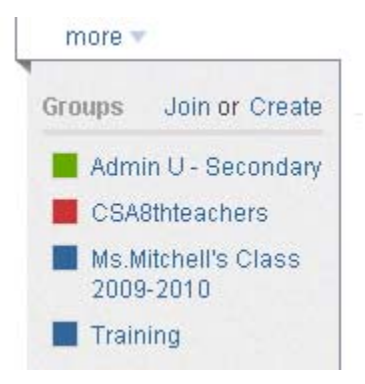